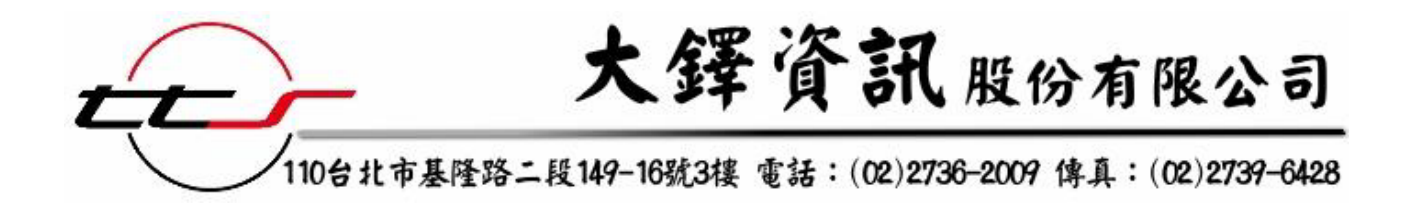

# 遠景繁體中文電子書 使用說明

# 《遠景繁體中文電子書使用說明》目錄

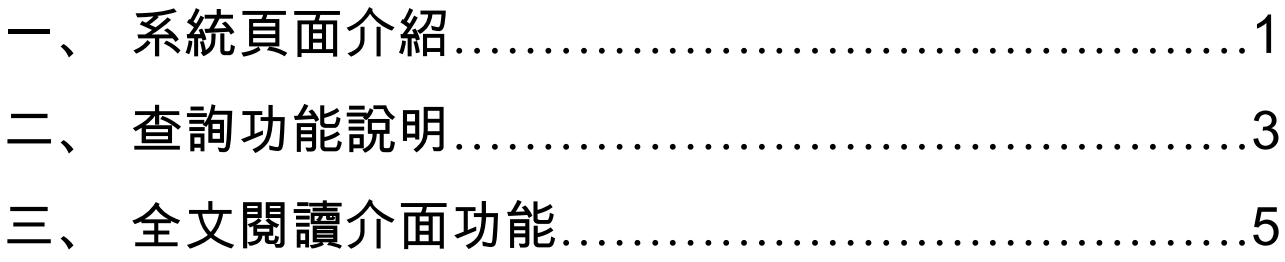

# 一、 系統頁面介紹

1、進入系統。

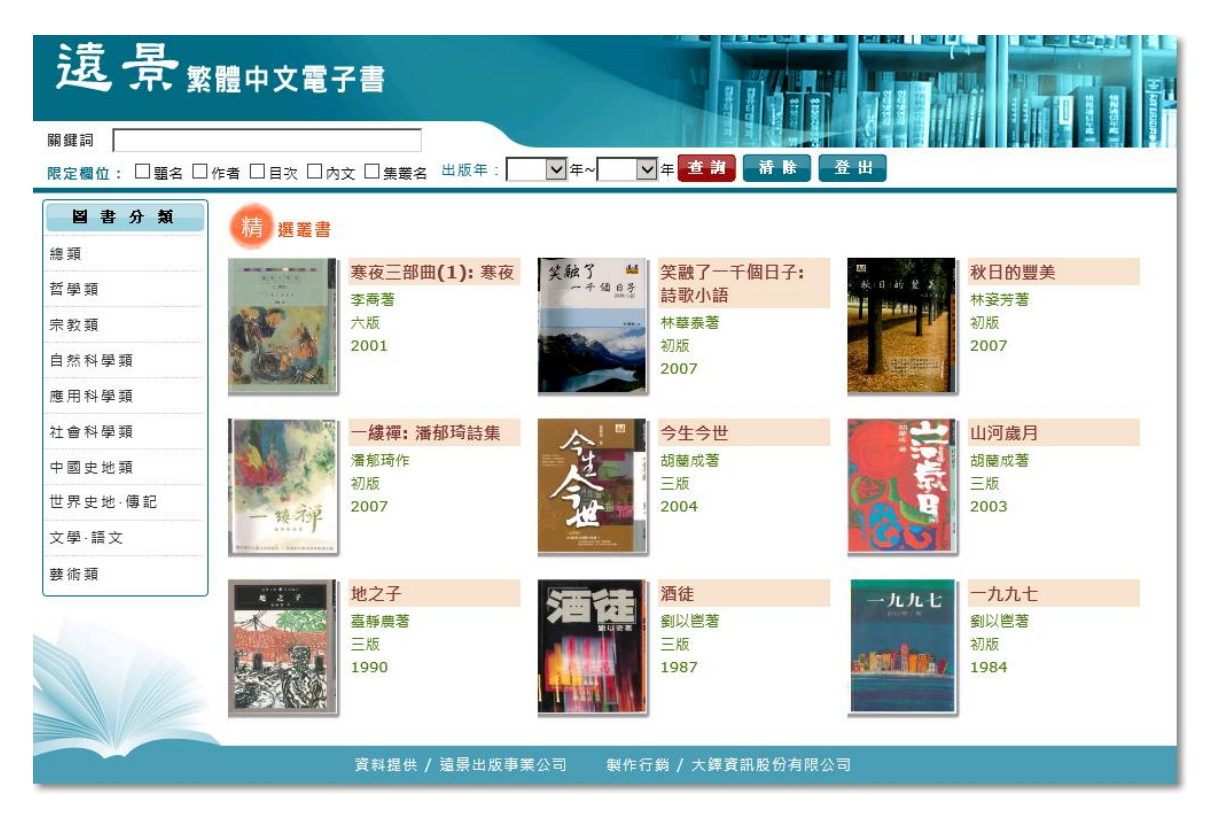

#### 2、頁面左方有「圖書分類」,參照中國圖書分類法為依據,將資料庫內的電子書分成十大類。

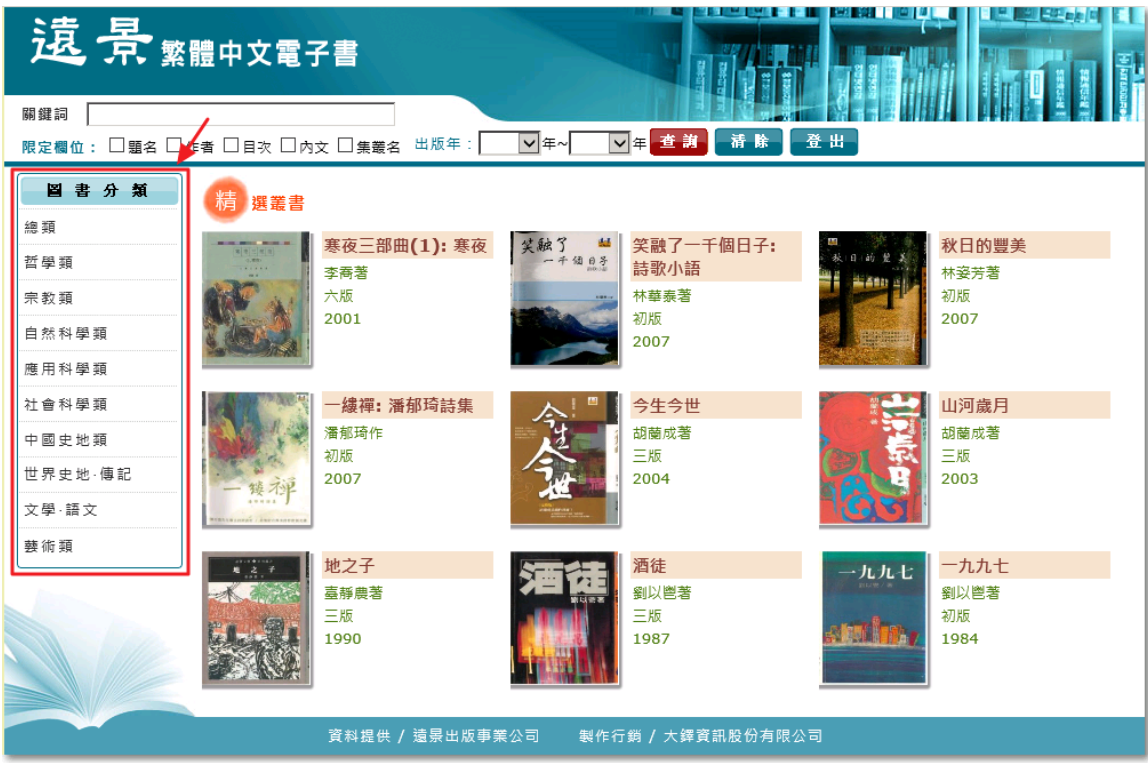

3、欲將查詢畫面的顯示筆數增加或減少,可從下拉式選單中選取,以方便瀏覽。

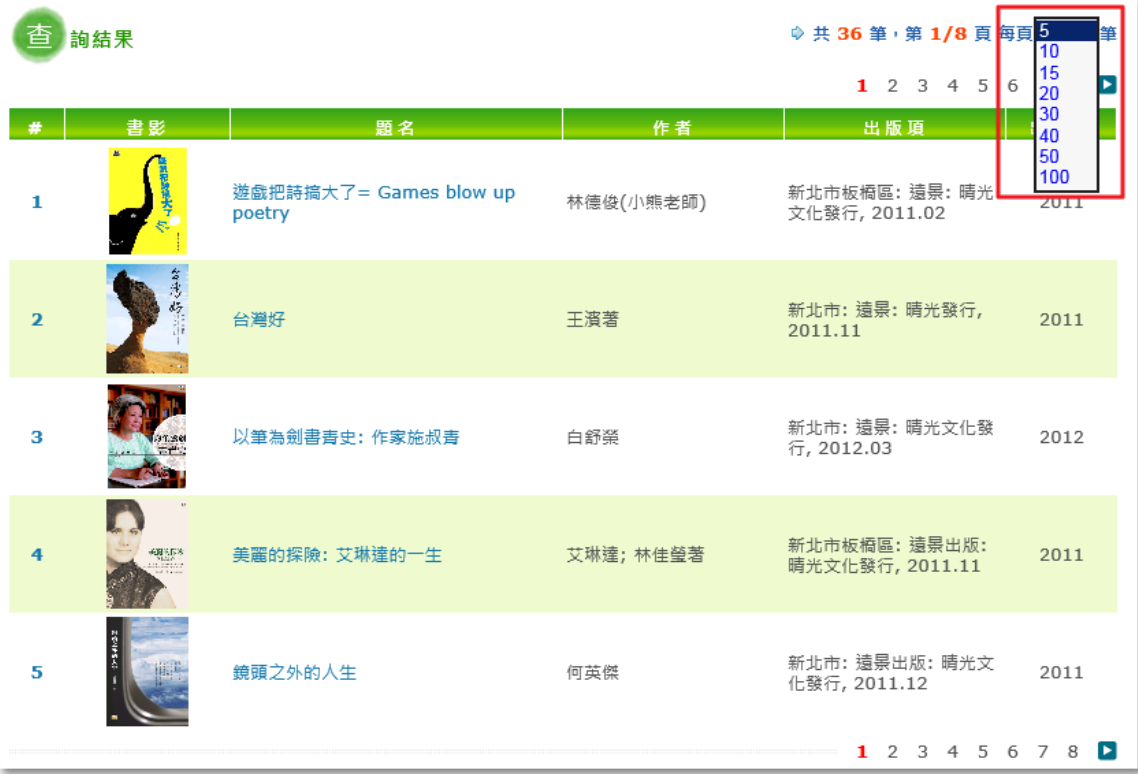

### 二、 查詢功能說明

1、在頁面上方輸入〝關鍵詞〞,可以進行不限欄位檢索,或是勾選所要限定的欄位進行查詢。

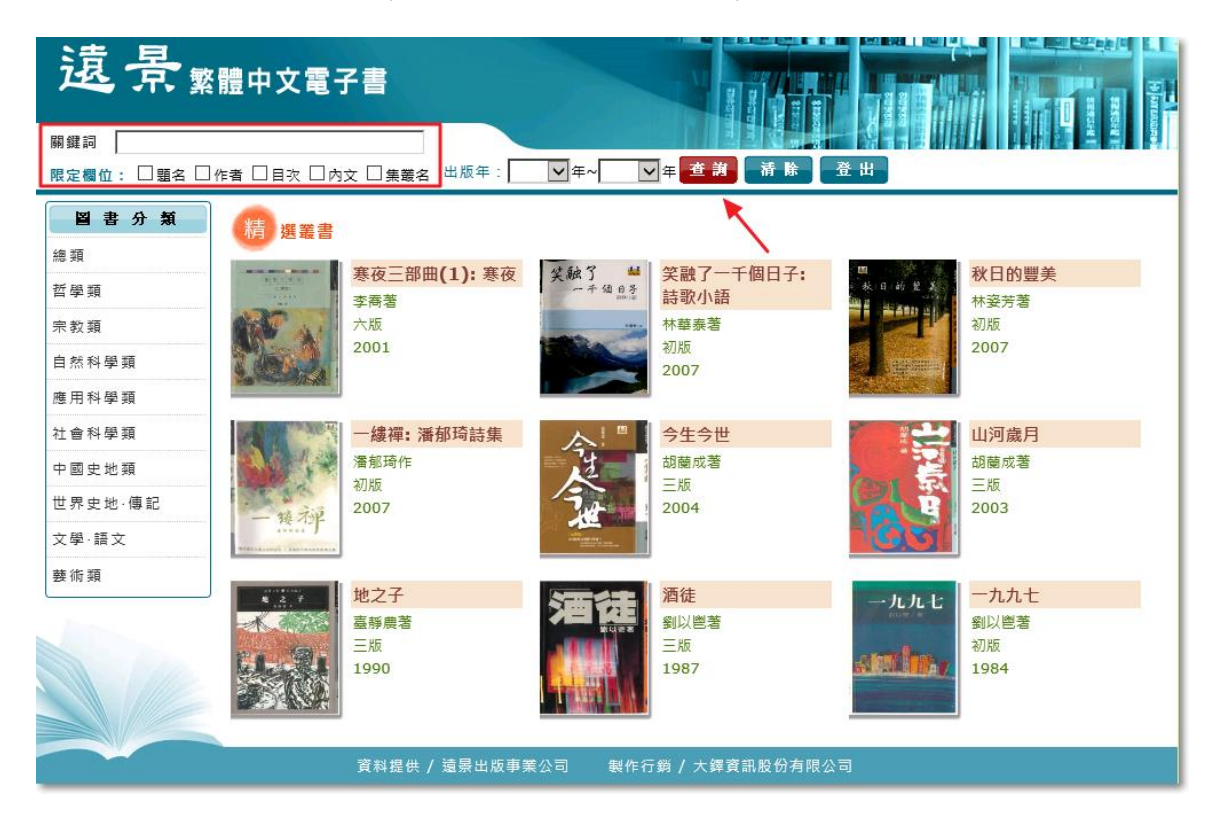

2、可設定出版年範圍做限縮查詢。

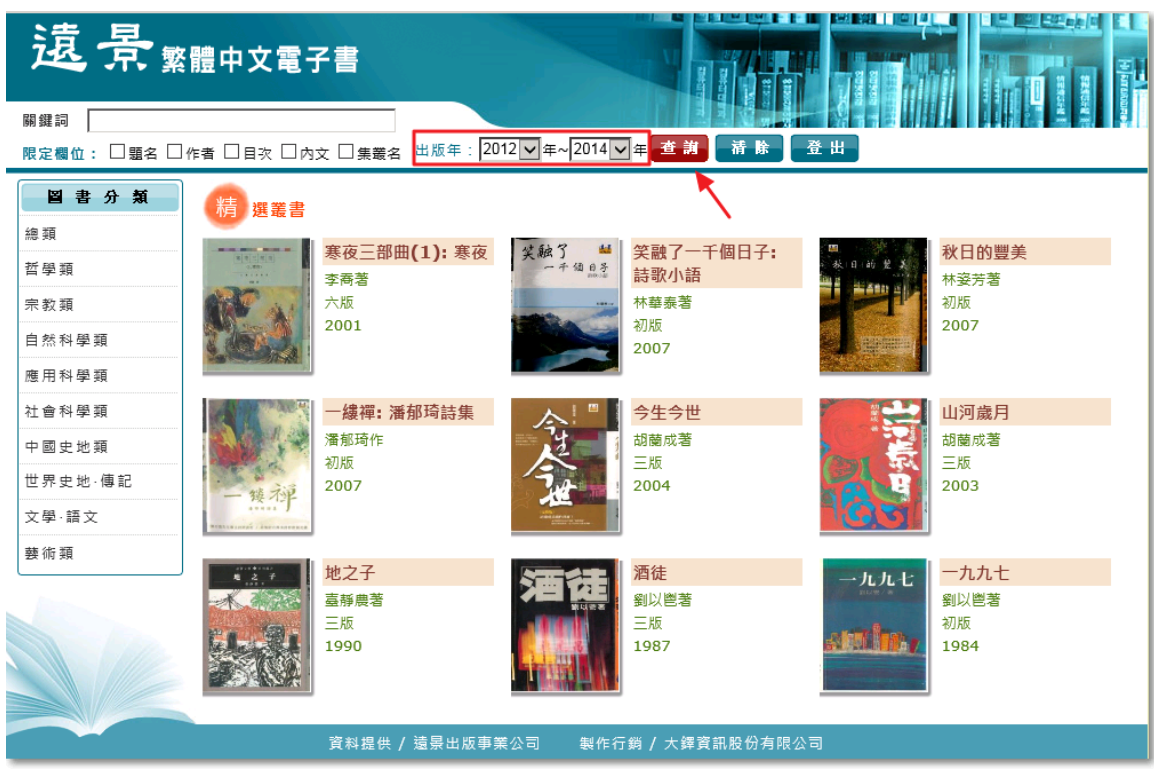

3、 例如輸入關鍵字〝梵谷傳〞,限定欄位為〝題名〞, 查詢結果如下圖所示:

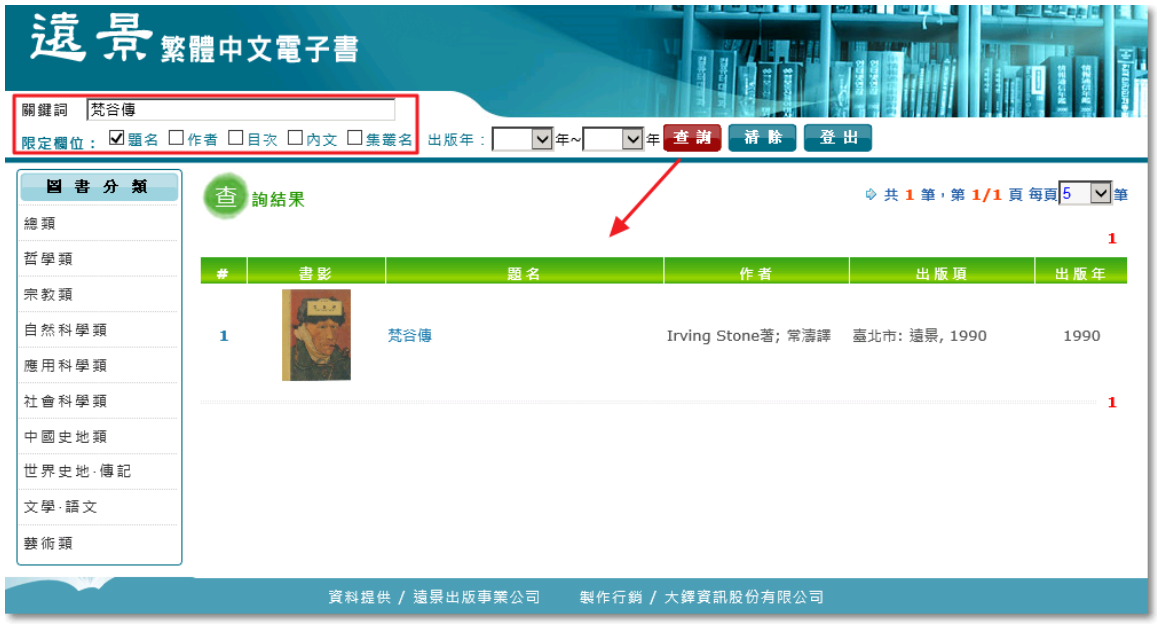

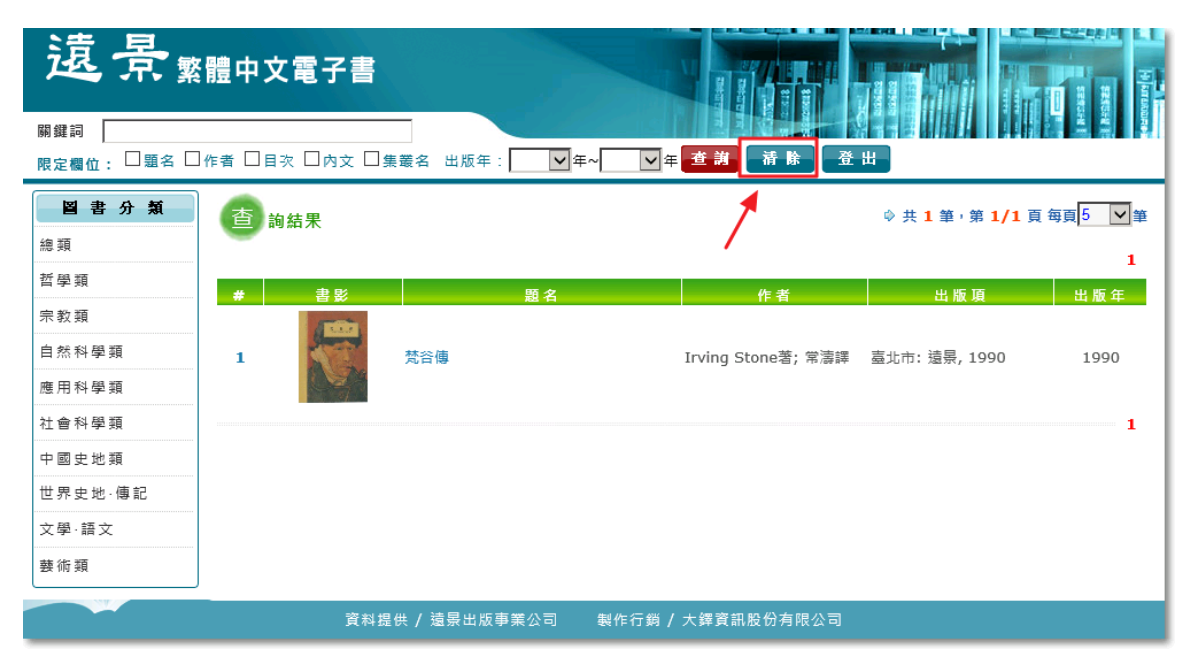

4、查詢完畢,需要再查詢下一本書時可以點選「清除」鍵,清除掉先前的檢索條件。

# 三、 全文閱讀介面功能

1、欲閱讀書目資料,可點選「序號」或是「題名」,顯示書目內容。

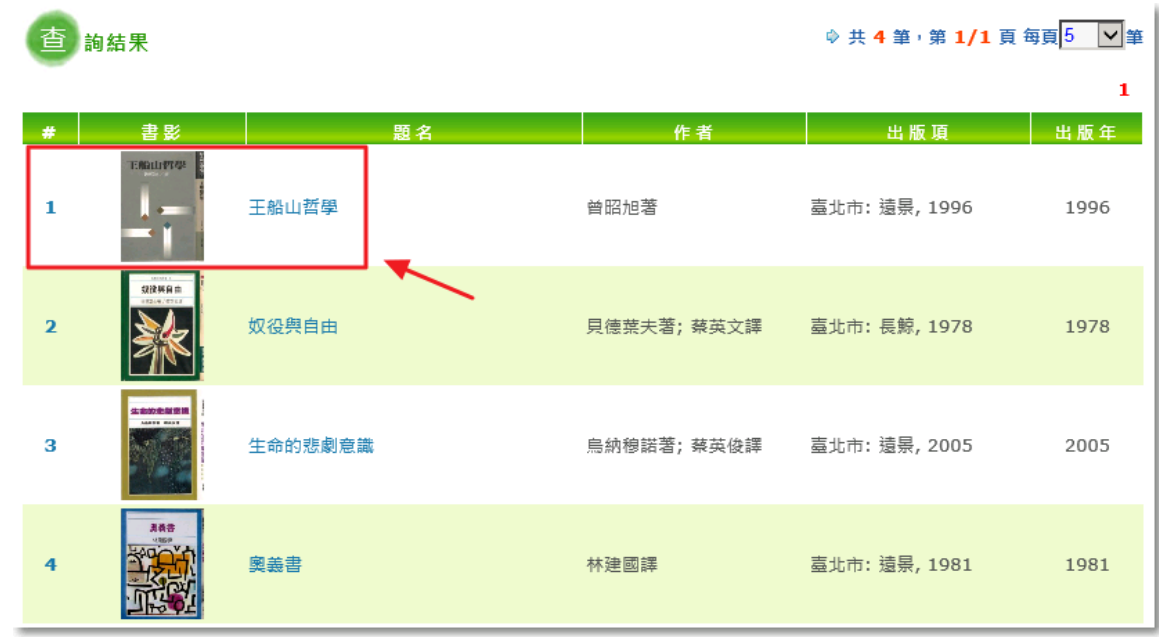

#### 2、點選後,顯示該本書的詳細書目資料。

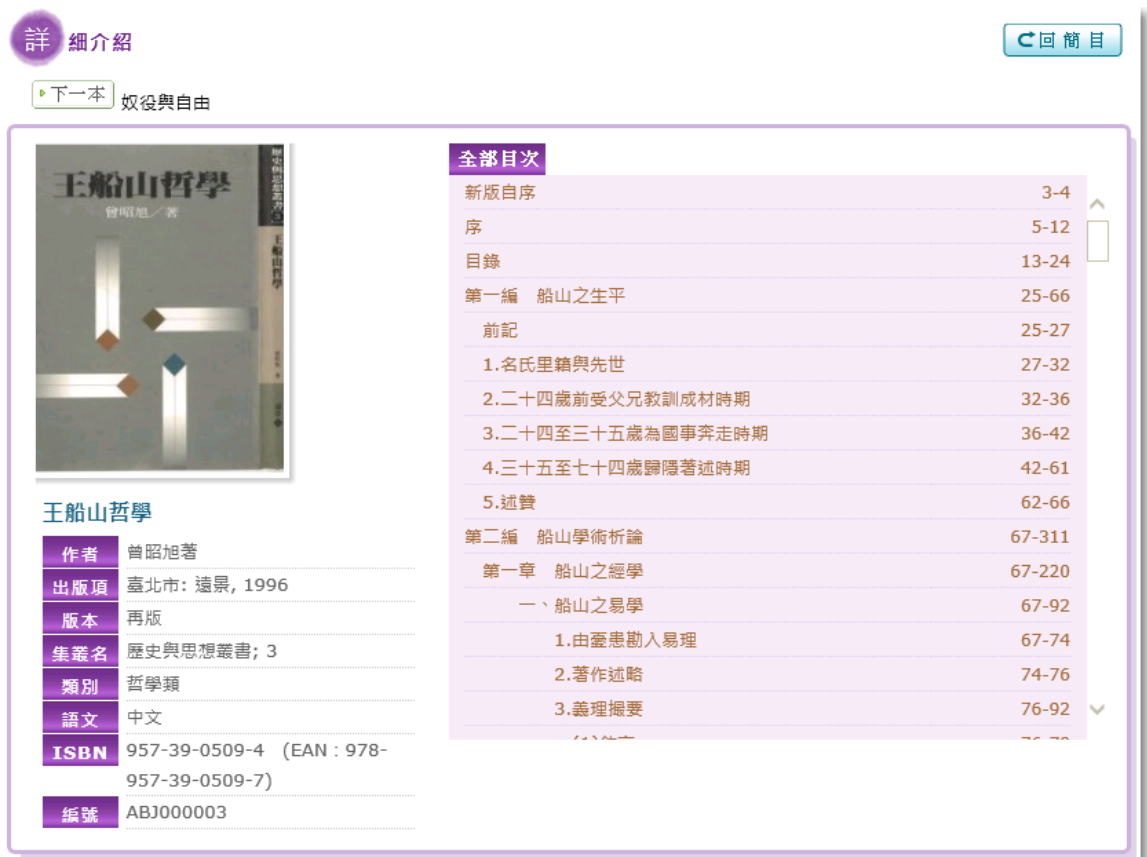

3、左上方顯示前後本書的書名,點選「上一本」或是「下一本」,可瀏覽其他本書的書目資

料。

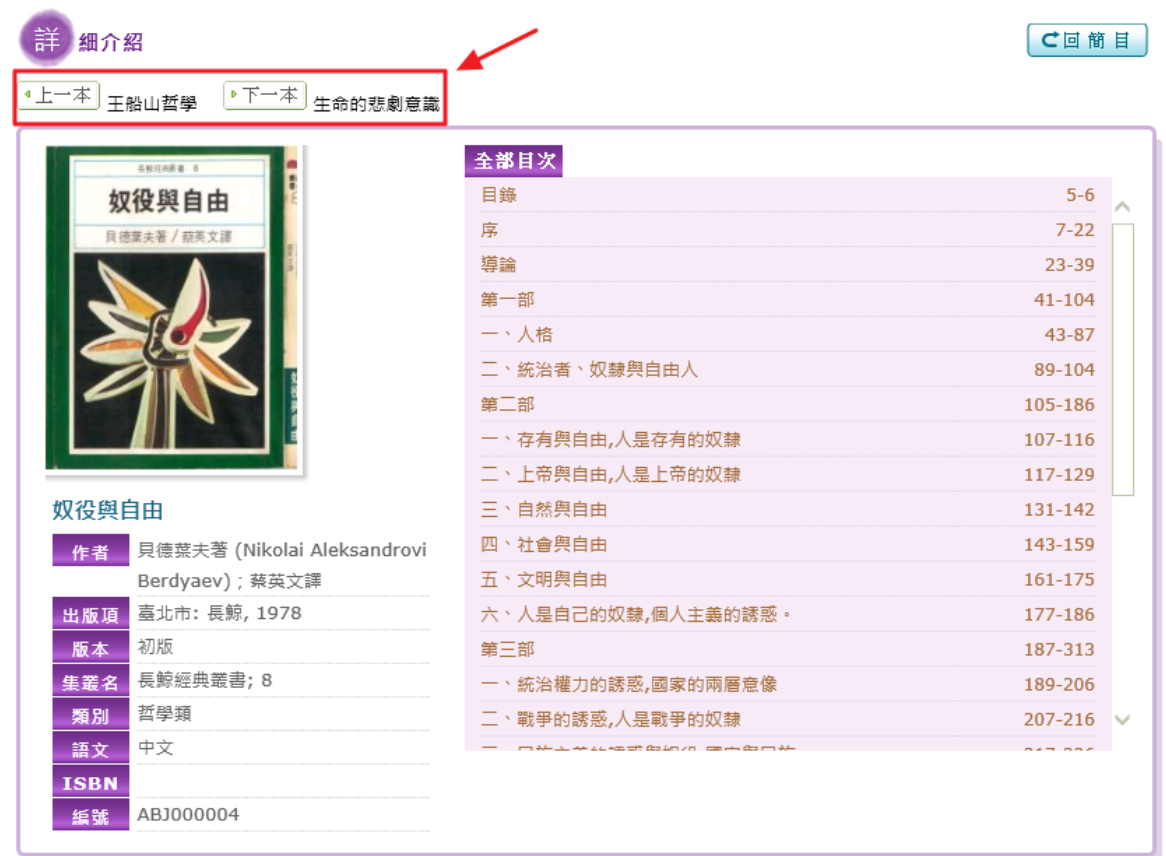

4、點選「回簡目」,則可離開此本書的書目資料畫面,返回到系統查詢畫面。

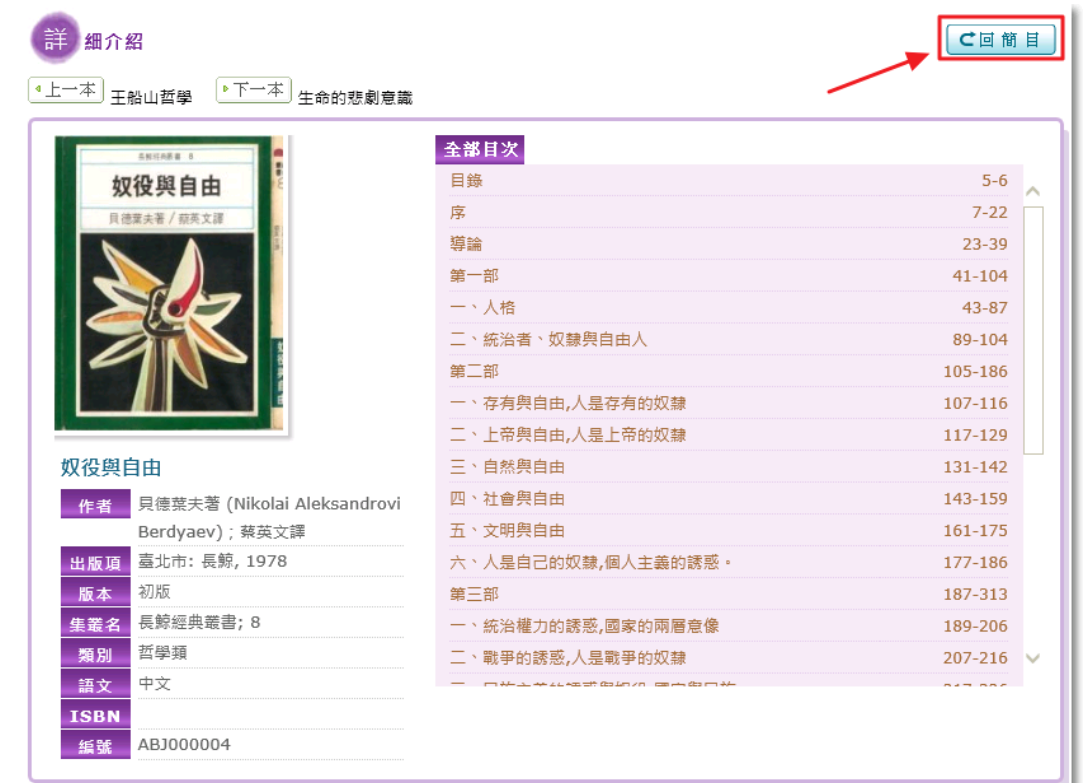

、點選「全部目次」,則可閱覽該本書所有目次。

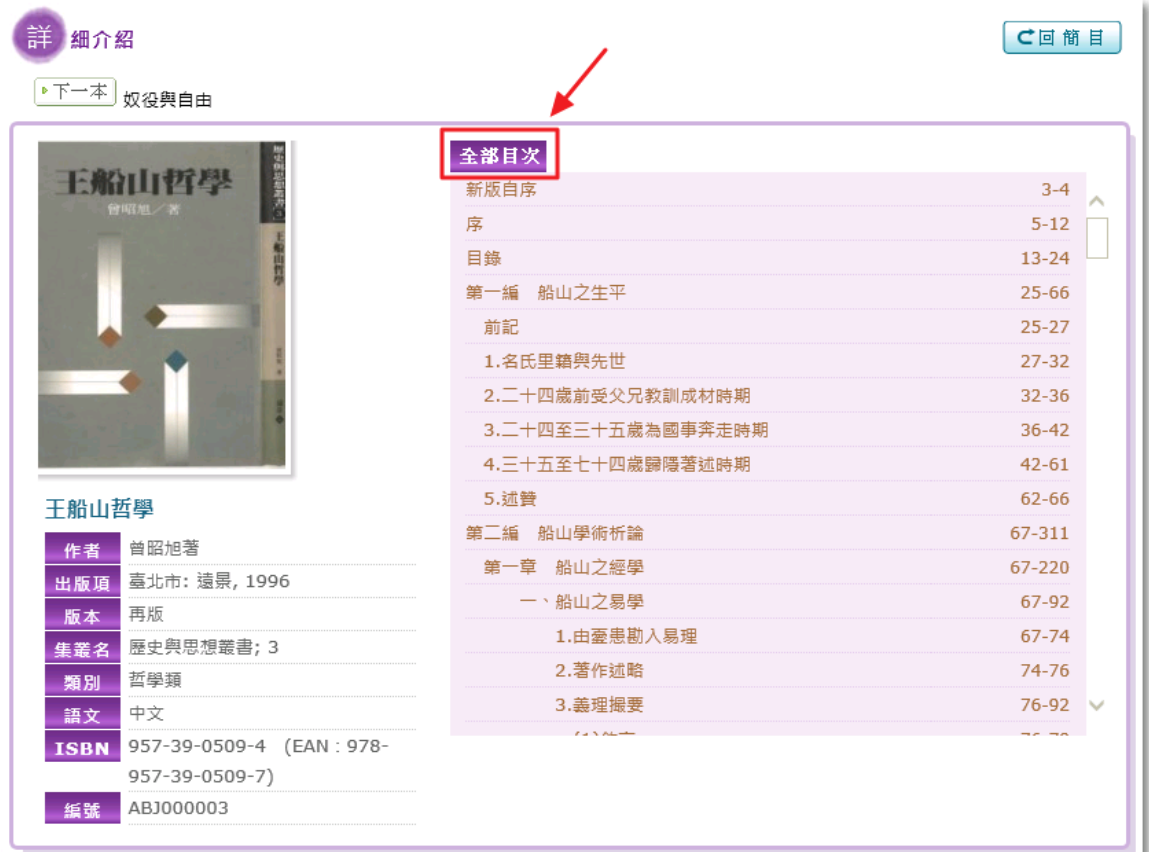

、點選任一目次項目,即可閱讀全文畫面。

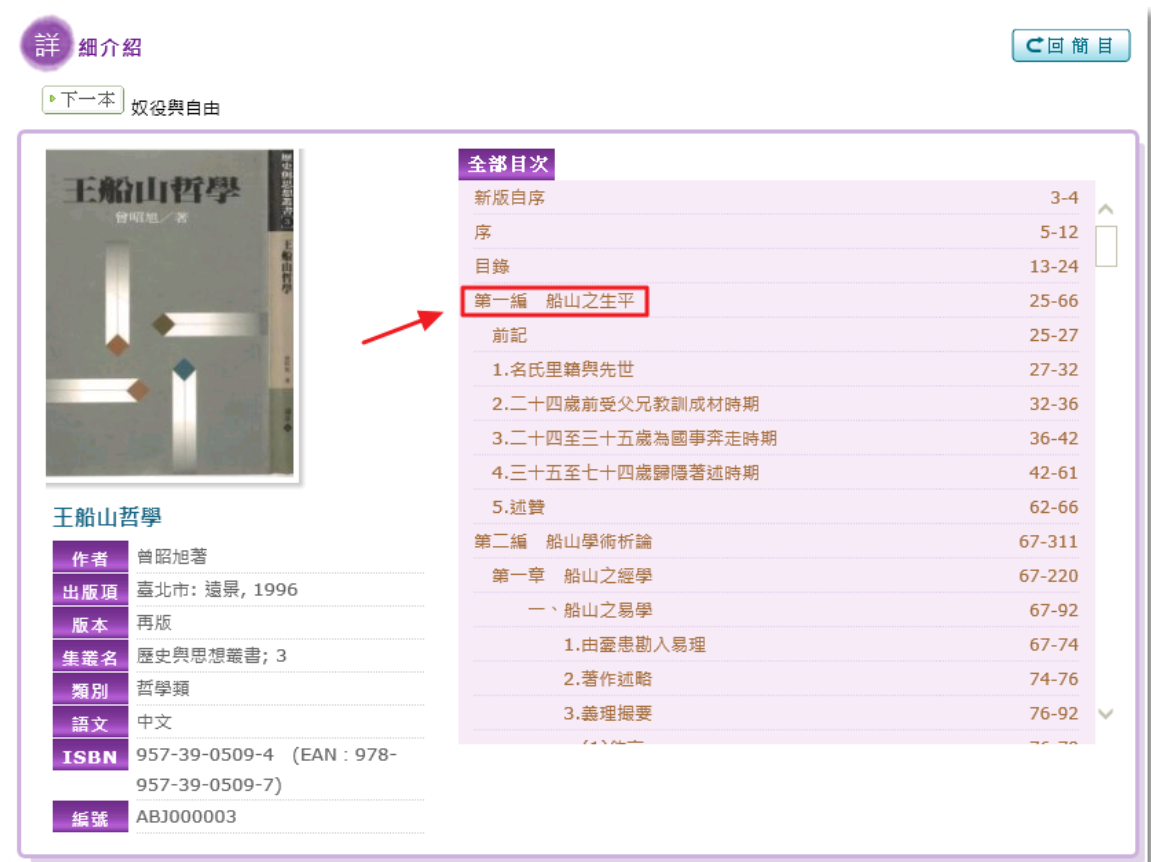

7、全文閱讀畫面如下圖所示:

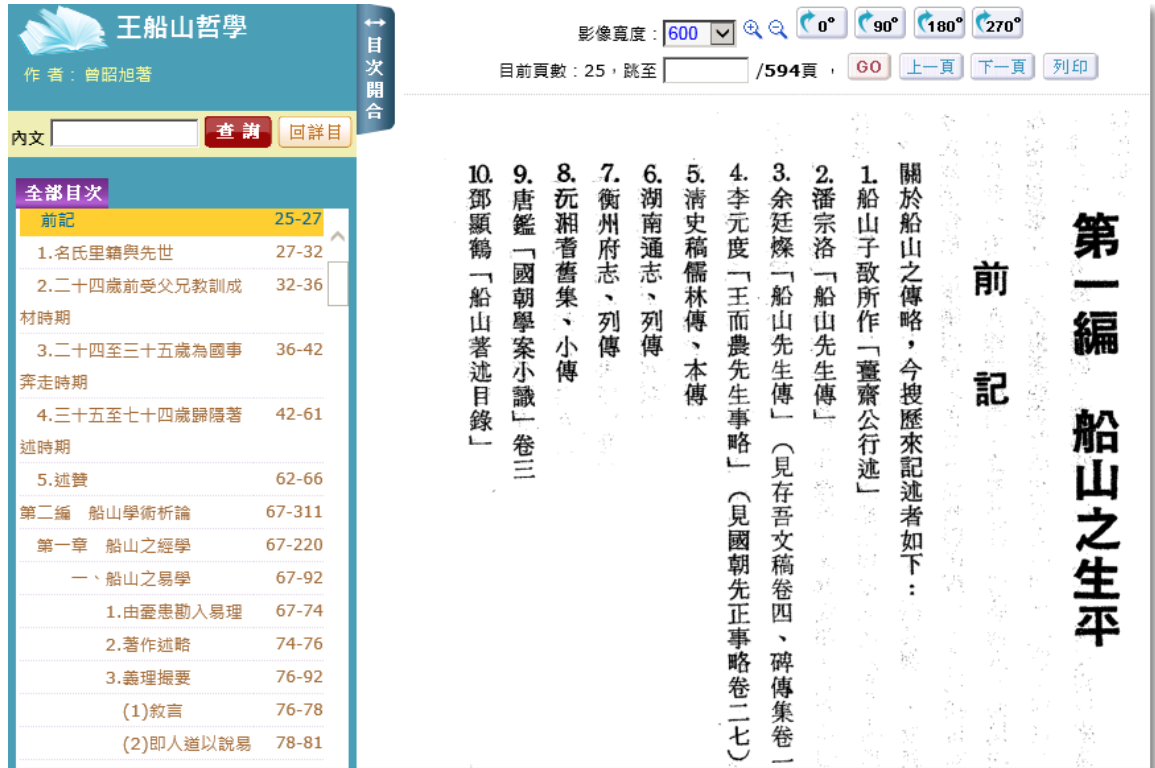

8、全文閱讀畫面功能簡介。

包含:「目次選單」、「影像寬度」、「影像方向調整」、「頁次選單」、「列印」、「內文閱讀範

圍」功能。

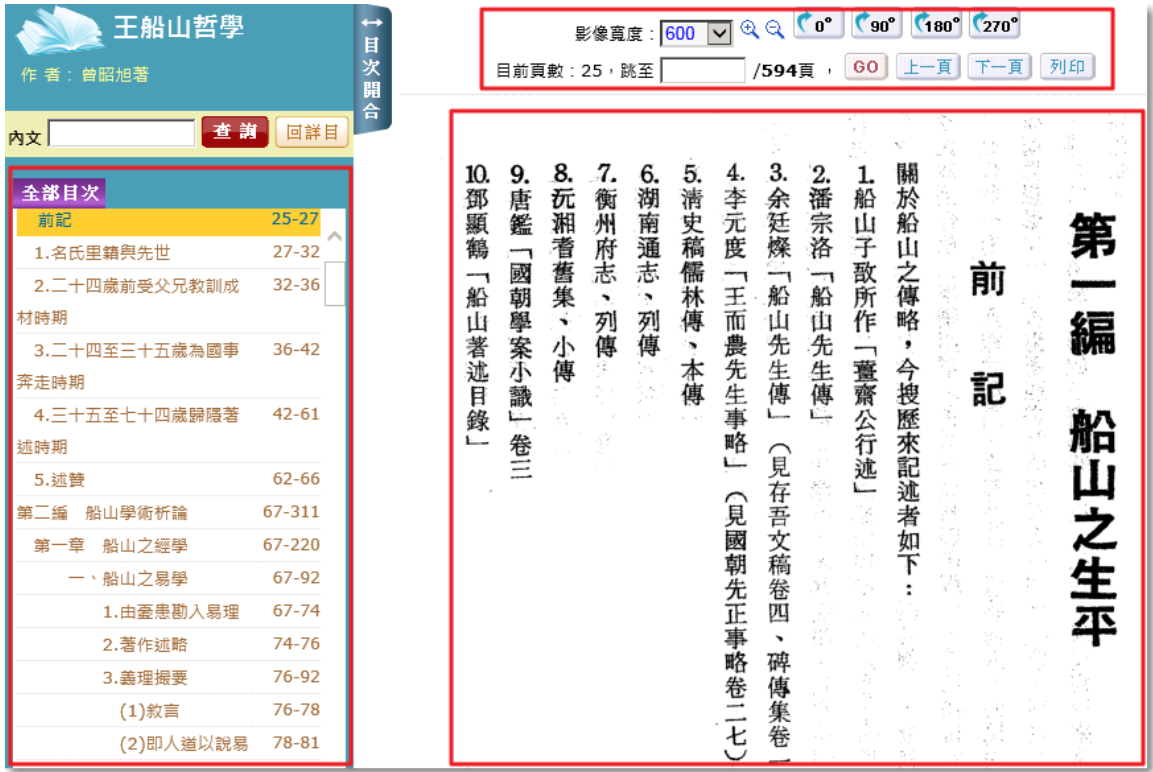

#### 9、「影像寬度」可以調整影像寬度

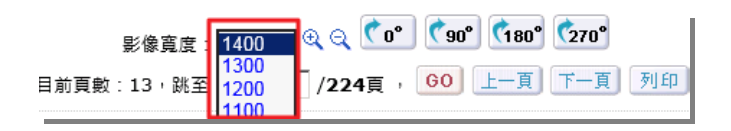

<mark>④</mark><br>——可放大、縮小圖像 可調整影像的方向。

#### 10、可以直接輸入頁數執行跳頁。

 $\sim$ 

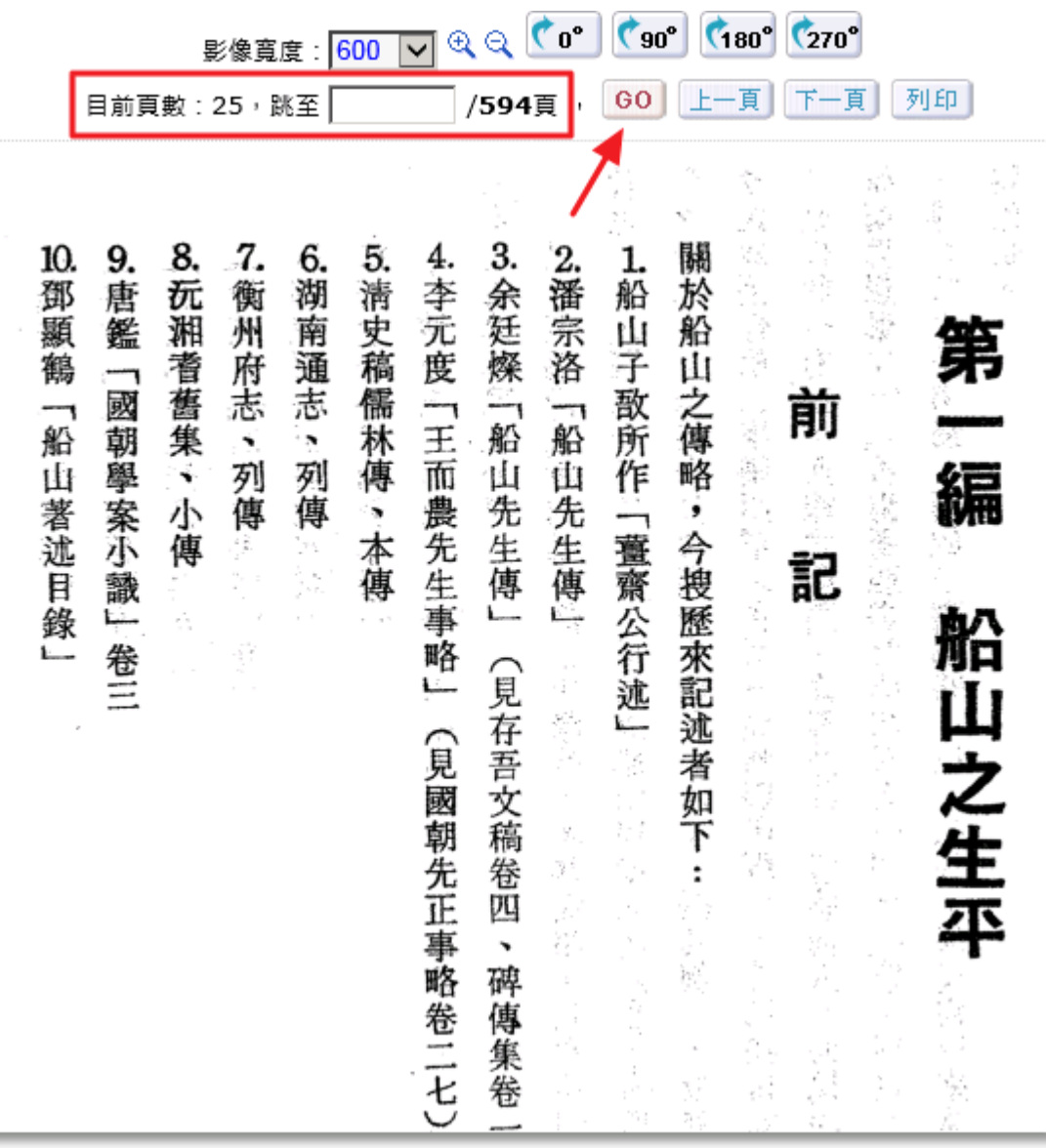

# 或是點選 $\boxed{\pm -\bar{\text{\texttt{A}}}}$   $\boxed{\text{\texttt{F}}-\bar{\text{\texttt{A}}}}$  , 進行頁面瀏覽。

11、 點選 <sup>列印</sup> 可將當頁資料進行列印。

|                                                                                                    | 影像寬度: 600<br>目前頁數: 25, 跳至                                                                                                    | 0°<br>Q<br>$\checkmark$<br>/594頁                                                       | 60°<br>$6270^\circ$<br>$\mathbf{C}_{90}$<br>列印<br>頁<br>GO<br>頁                                                                                    |
|----------------------------------------------------------------------------------------------------|----------------------------------------------------------------------------------------------------|----------------------------------------------------------------------------------------|----------------------------------------------------------------------------------------------------|
|                                                                                                    | 8.<br>7.<br>9.<br>10.<br>6.<br>鄧<br>溯<br>玩湘<br>衡州<br>唐<br>顯<br>鑑<br>南通志、列傳<br>耆舊集、小傳<br>府志<br>鶴<br>國<br>「船山著述目錄<br>朝學案小<br>Ń,<br>列傳<br>þ.<br>識一卷 | 3.余廷燦<br>2.潘宗洛<br>5.清史稿儒林傳<br>4.李元度<br>二船山先生傳<br>「王而農先生<br>一船<br>山先生傳<br>、本傳<br>事<br>略 | 關於船山之傳略<br>Ø,<br>1.<br>ミ<br>船山子敔所作<br>刖<br>編<br>「寶齋<br>今搜<br>記<br>公<br>歷<br>來<br>行                                                                |
|                                                                                                    | http://hunteq.com/ebook<br>Ω<br>*+                                                                                                    | hunteq.com                                                                             | http://hunteg.com/ebookkmc/ebookkm?00019E8E00210F0100000000000104100000003F000000000 - Internet<br>$\boldsymbol{\mathsf{x}}$<br>83<br>×<br>☆<br>₩ |
| 8.<br>10.<br>9.<br>抏<br>鄧<br>唐<br>媩<br>顯鶴<br>鑑<br>耆舊集<br>觋<br>「船山著述目錄<br>朝學案小識一<br>÷<br>小傳<br>卷三<br>۔۔۔۔<br>K | 5.清史稿儒林傳<br>4.李元度<br>7.<br>6.<br>湖南通志<br>衡<br>州府志<br>「王而農先生事略」<br>,<br>列<br>Ń,<br>列傳<br>傳<br>、本傳<br>(見國朝先正                                       | 3.余廷燦<br>2.潘宗洛<br>1.<br>船山子<br>敔所作「薑齋公行述」<br>一船<br>一船<br>山先生傳」<br>山先生傳」<br>(見存吾文稿卷四    | an p<br>關於船山之傳略<br>x<br>Ý.<br>Ş<br>ś<br>Ã<br>ż<br>今搜歷來記述者<br>記<br>帕山之生<br>如<br>e la<br>$\,$                                                       |

## 12、點選「目次開合」,可將左方的目次欄隱藏。

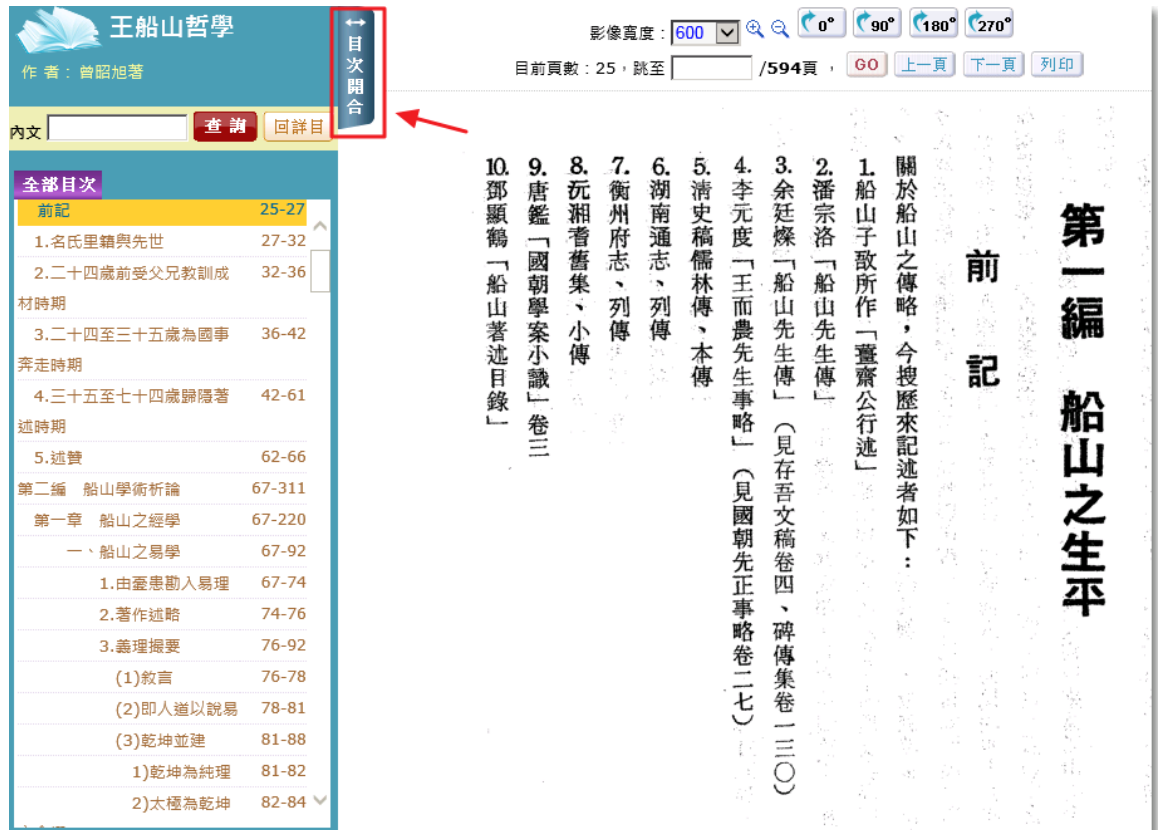

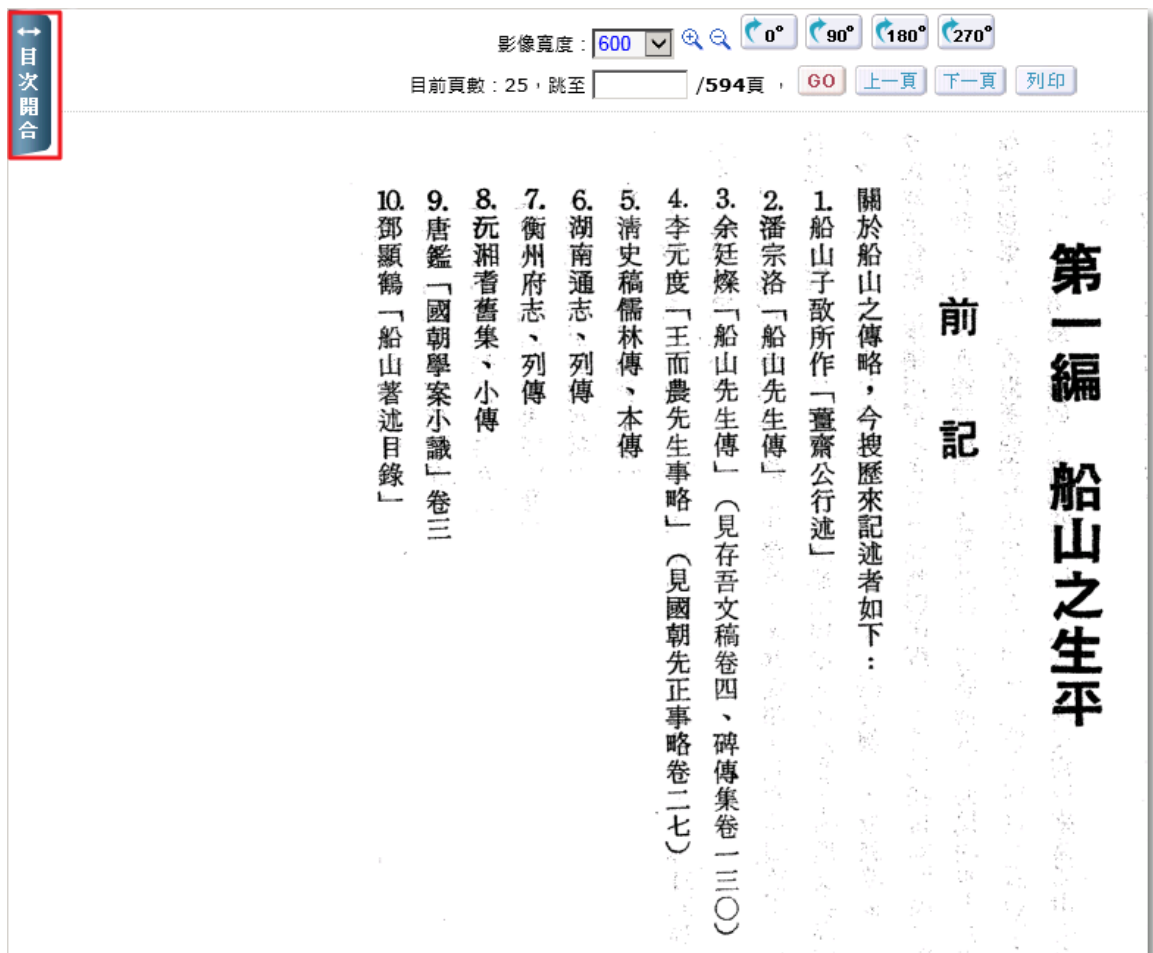

13、點選「回詳目」,則回到該本書的基本資料畫面。

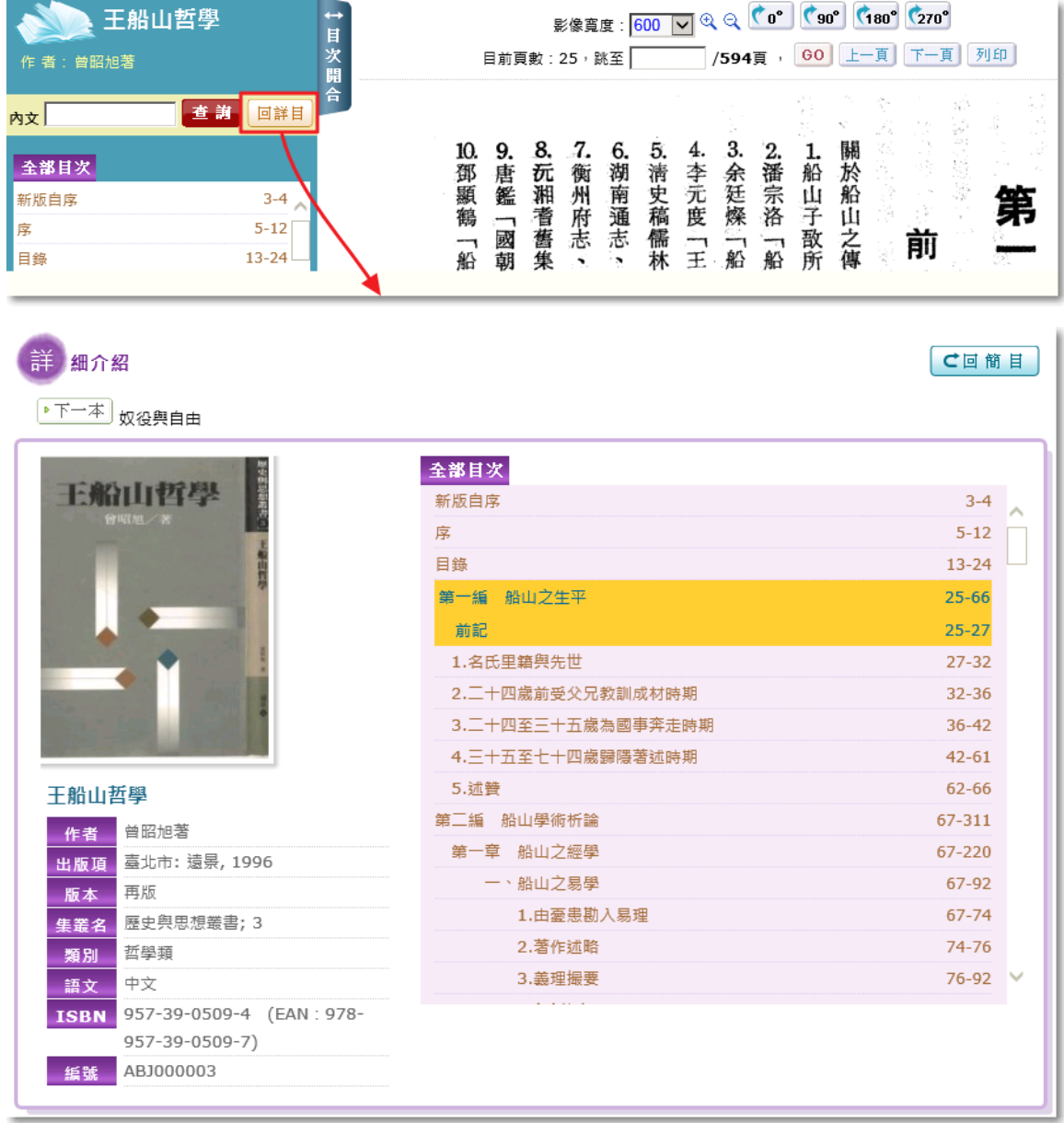

## 14、點選目次選單章節名稱,可閱讀各章節內容。

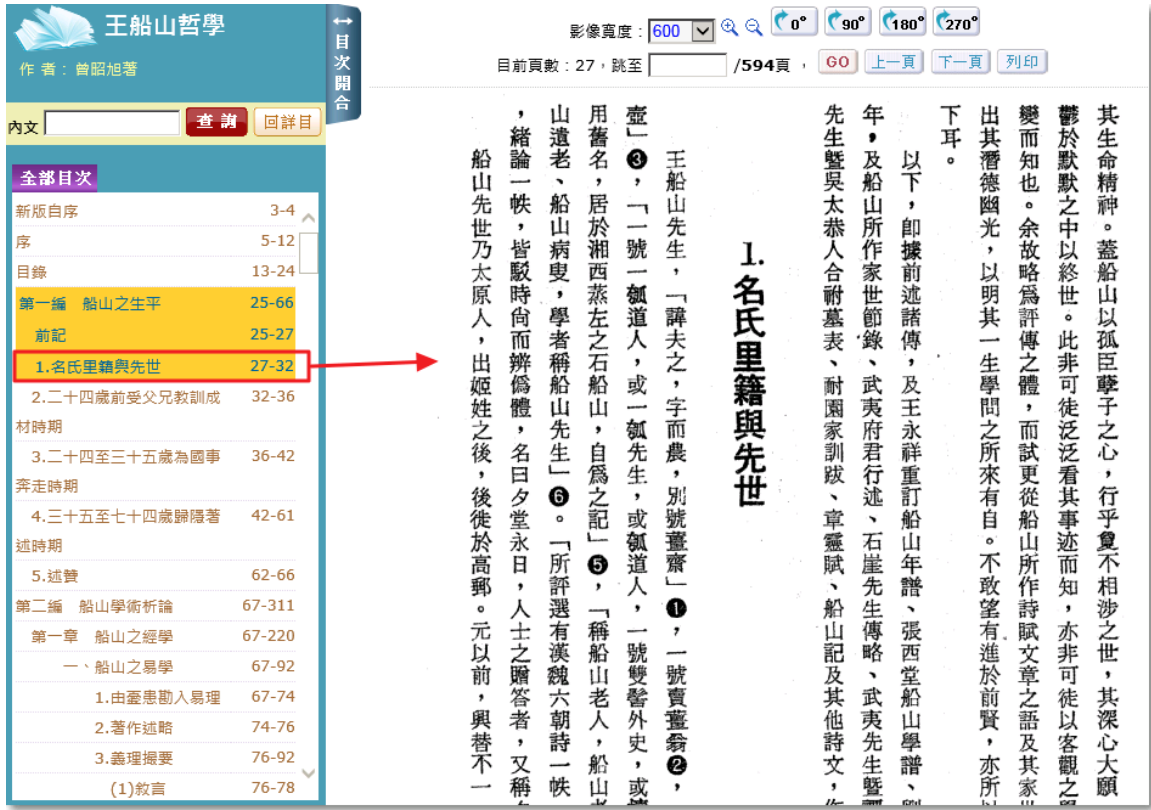